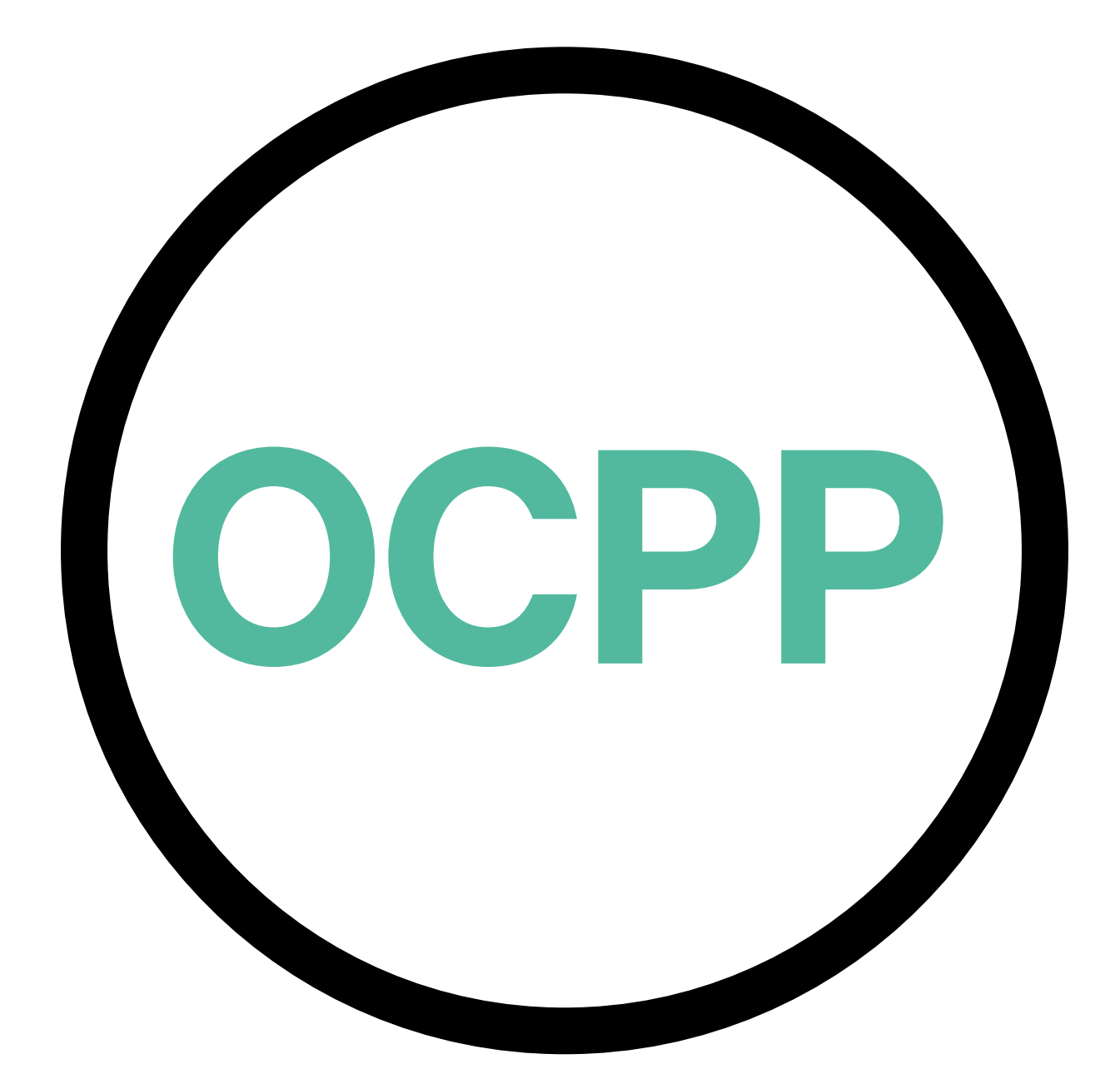

# **Open Charge Point Protocol**

ACTIVATION GUIDE ENGLISH V2.0

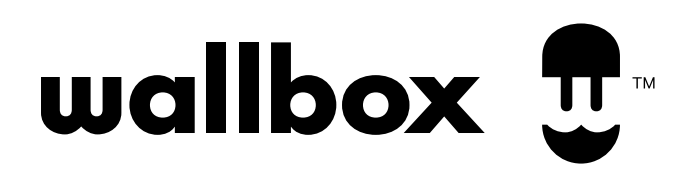

#### **Contents**

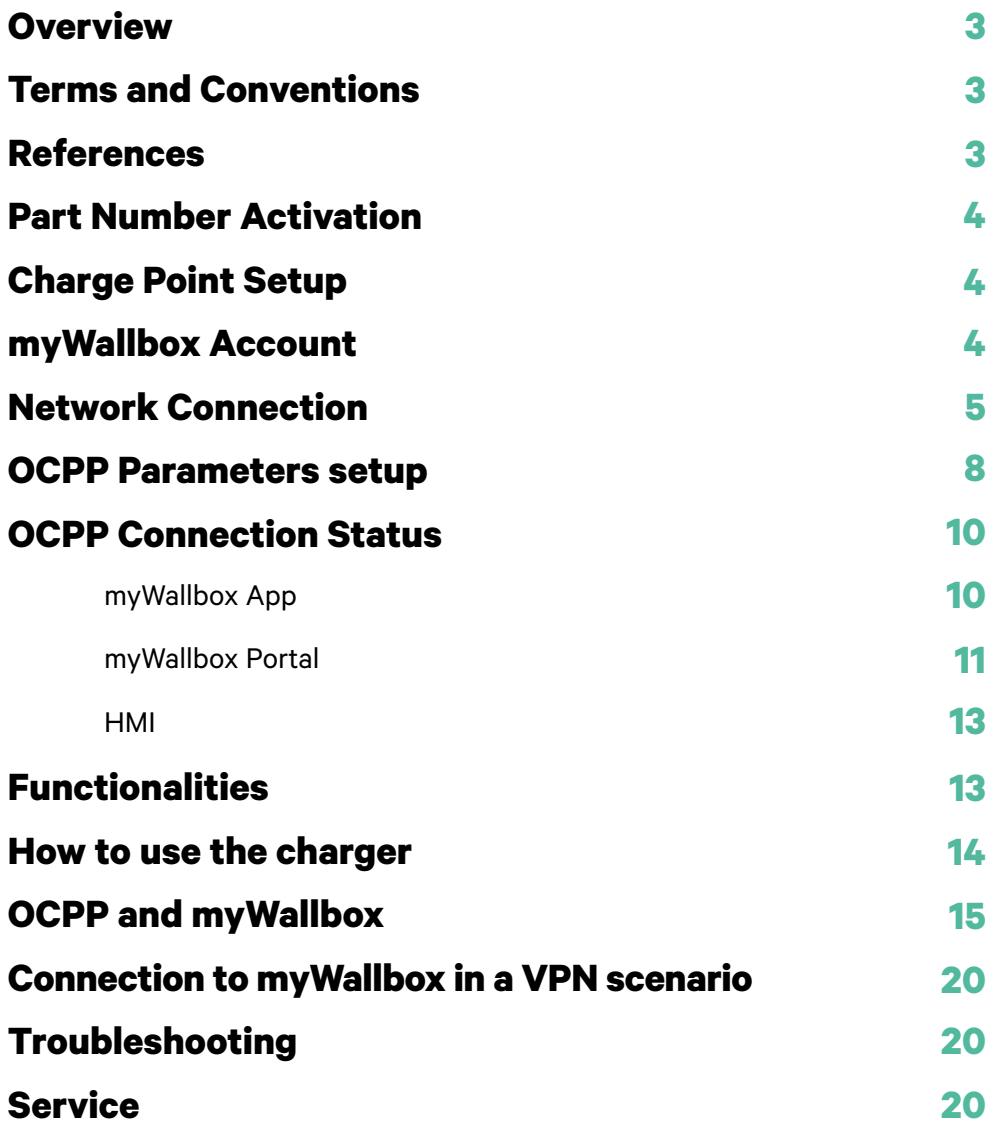

## **Overview**

The OCPP is a standard and open protocol for communication between Charge Points and a Central System where a Charge Point Operator can, among others, monitor the status of the Charge Points, authorize who is allowed to charge or perform remote actions like to stop an ongoing transaction.

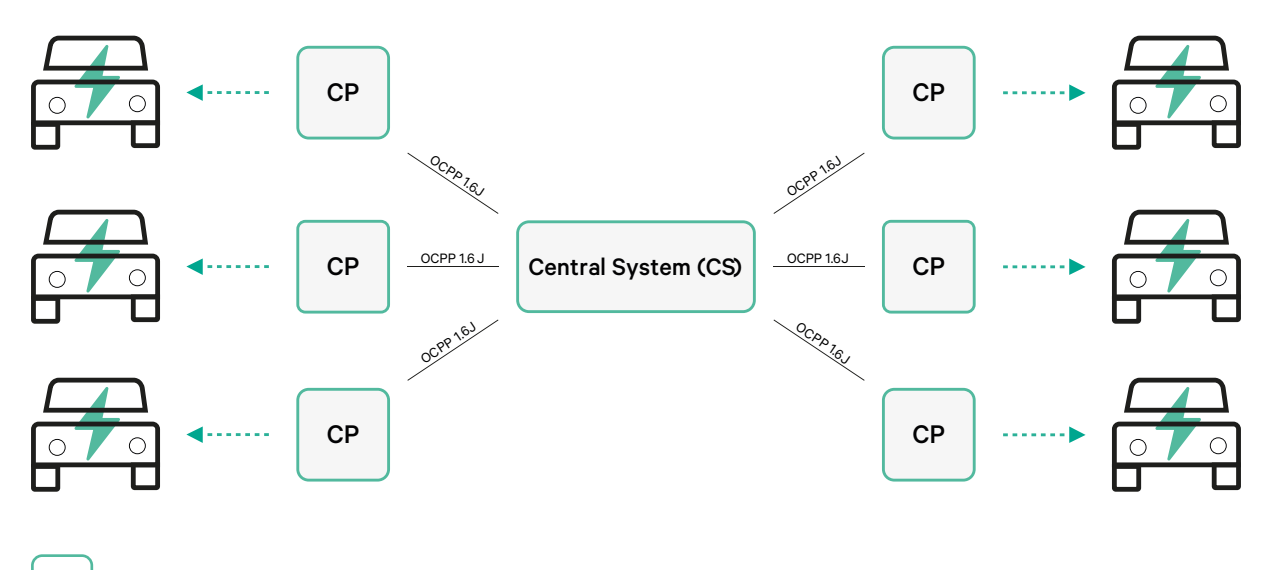

CP Charge Point

### **Terms and conventions**

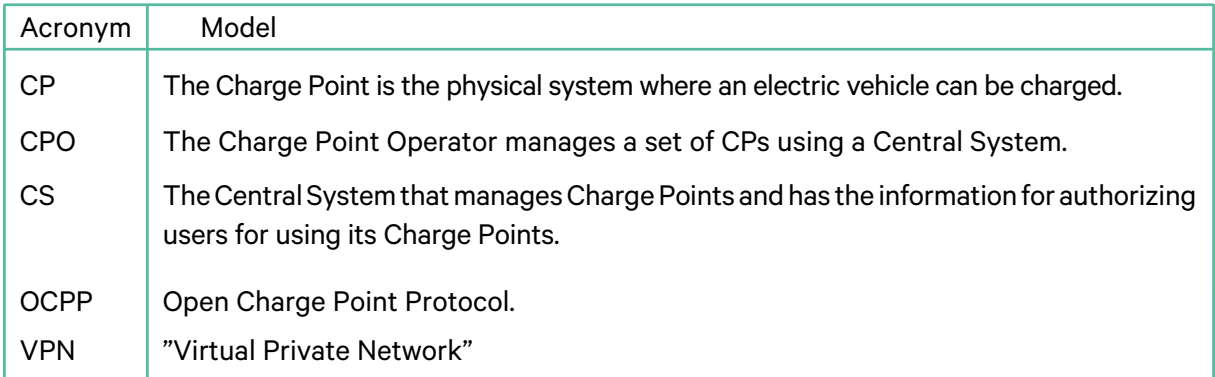

#### **References**

[Open Charge Point Protocol 1.6 edition 2]

# **Part Number Activation**

OCPP is only available in:

• Chargers with OCPP selected in the "version" section of the part number.

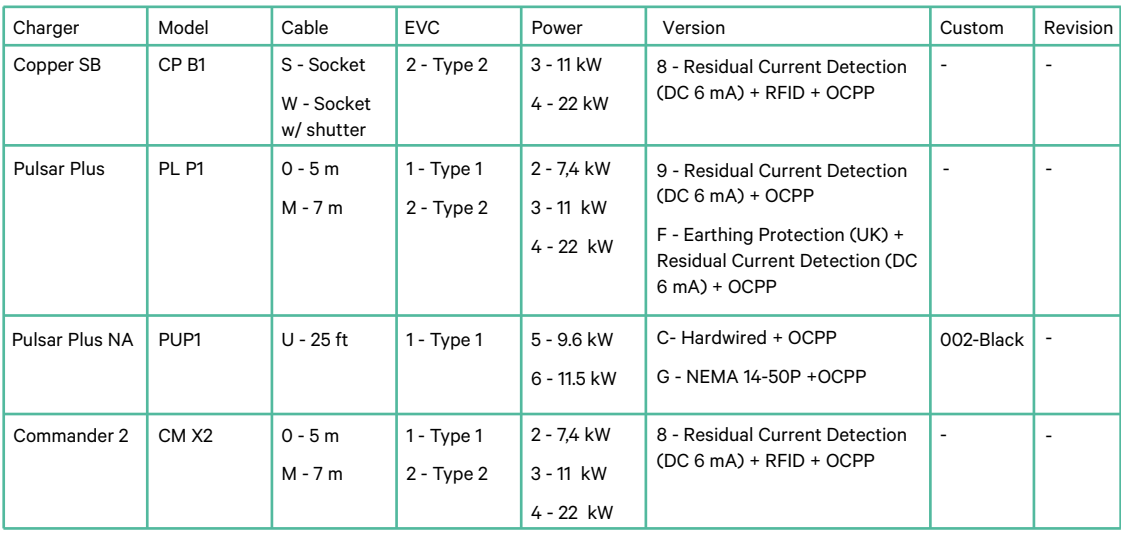

#### **You can know more about OCPP at:**

<https://support.wallbox.com/en/article-categories/faqs-copper-sb/> [https://support.wallbox.com/en/article-categories/faqs-pulsar-plus/](https://support.wallbox.com/na/knowledge-base/datasheets-pulsar-plus/) <https://support.wallbox.com/na/knowledge-base/datasheets-pulsar-plus/> <https://support.wallbox.com/en/article-categories/faqs-commander-2/>

#### **Charge Point Setup**

To achieve the OCPP connection between the Charge Point and the Central System, the Charge Point administrator shall set up the network connection and the OCPP parameters using myWallbox App or Portal.

Wallbox is NOT responsible for any unexpected performance of the Central System if it has failed to successfully pass the Factory Acceptance Test between both parties.

If the Central System has failed to pass the Factory Acceptance Test, please contact: sales@wallbox.com

#### **myWallbox Account**

You can find all the instructions to use myWallbox App or Portal at: <https://support.wallbox.com/article-categories/mywallbox/>

### **Network Connection**

To establish a connection between the Charge Point and the Central System it is necessary to connect the Charge Point to the network using one of the available connection methods.

- Ethernet (where available)
- Mobile Connectivity (where available)
- Wi-Fi

You can find all the instructions at:

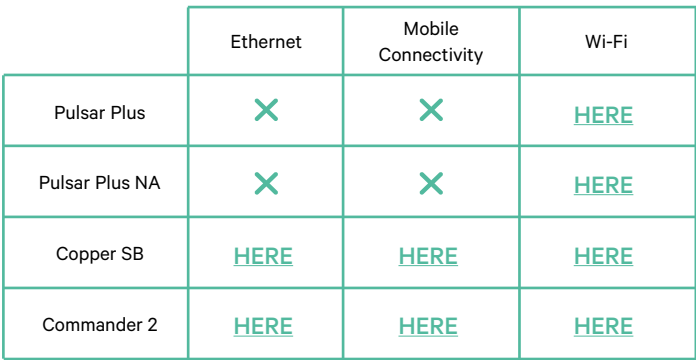

### **OCPP Parameters setup**

#### **Wallbox App**

 $\circ \stackrel{\circ}{\longrightarrow}$ 

 $\mathbf{r}$ 

To complete the OCPP setup using myWallbox App perform the following steps:

**1.** Log in to the myWallbox App.

The Wallbox app is available on PlayStore and AppStore.

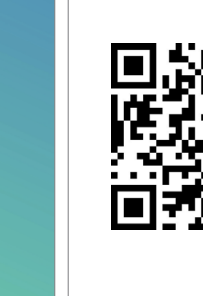

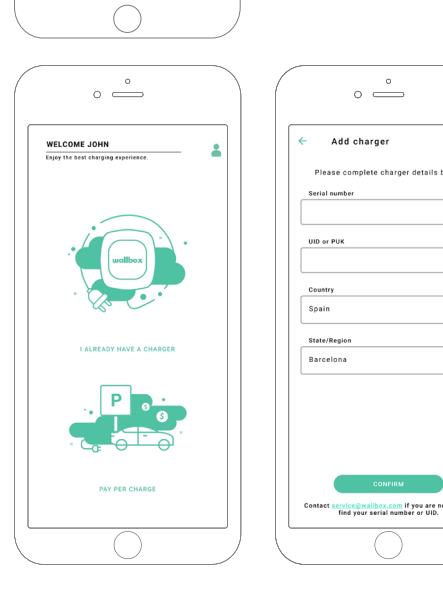

- **2.** Add the charger to your account.
- **3.** Access to the charger's screen.

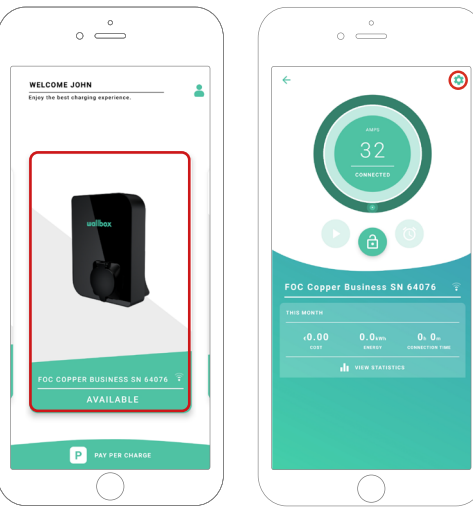

**4.** Select the required charger and ensure it's connected to the network. Review the manuals to do it if needed.

**5.** Enter the charger status screen and click the configuration **button**.

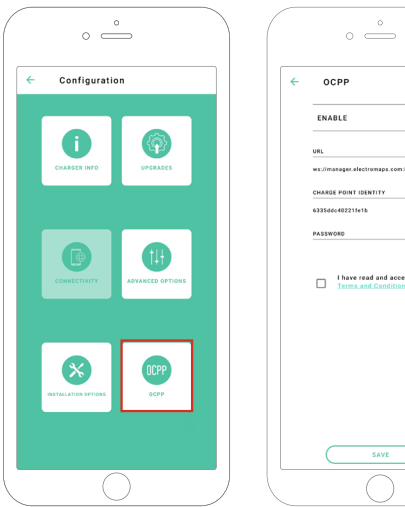

 $\overline{\phantom{a}}$ 

**6.** Go into the OCPP configuration menu.

**Note:** If the charger is not compatible with OCPP, the OCPP button will not be displayed.

**7.** Set the OCPP parameters and press the "SAVE" button.

- Enable: On / Off switch
- URL: Central System connection endpoint (required field)
- Charge Point Identity: Charge point ID (required field)
- Accept the terms and conditions (required field)

**Note:** The charger will automatically reboot and new configuration will be applied.

To complete the OCPP setup using myWallbox portal perform the following steps:

- **1.** Log in to the myWallbox portal and access the charger's page.
- **2.** Select the required charger and ensure it's connected to the network.

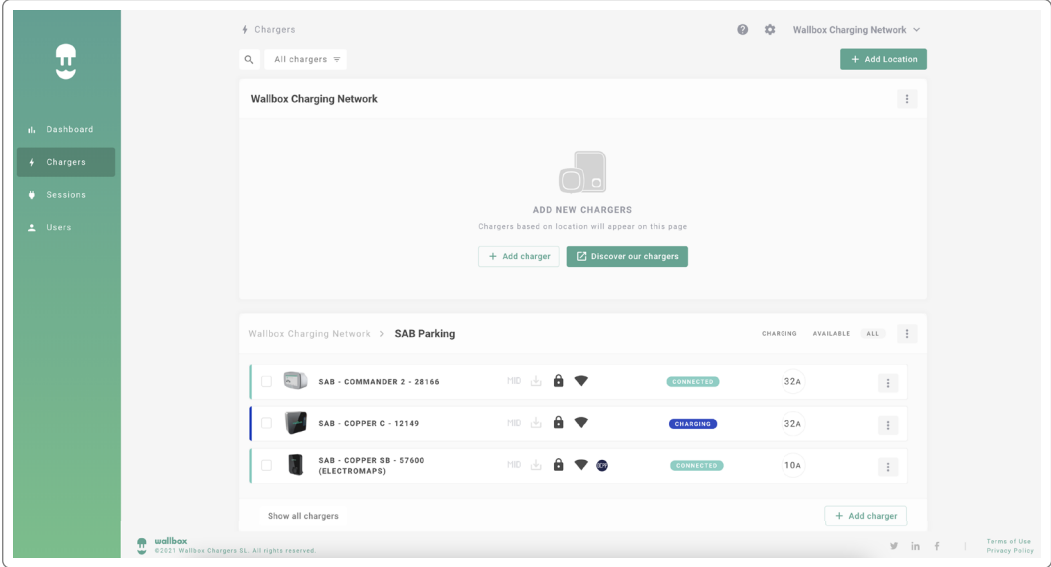

**3.** Enter the charger status page and click the OCPP tab.

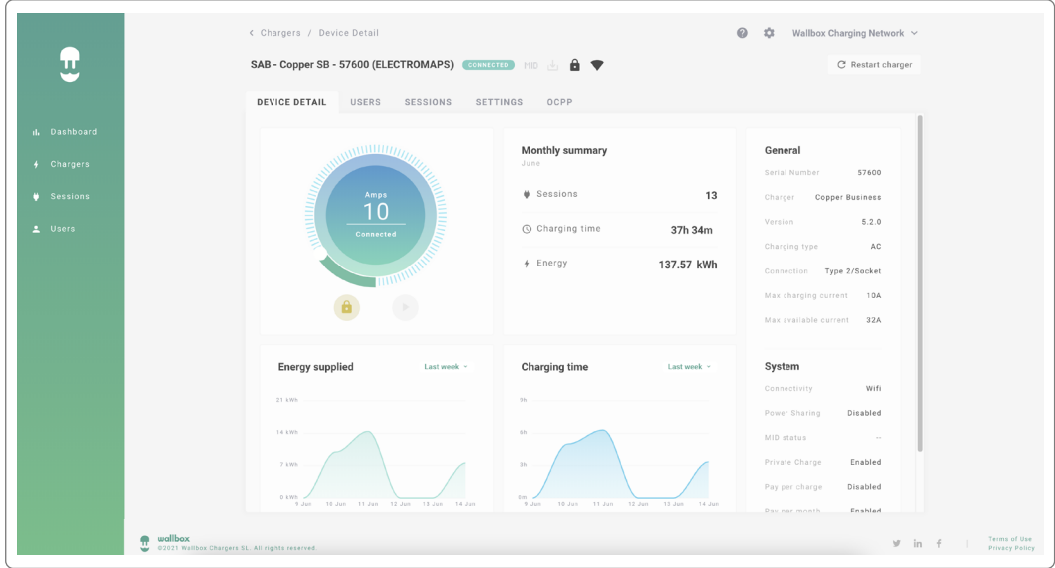

**Note:** If the charger is not compatible with OCPP, the OCPP tab will not be displayed.

**4.** Set the OCPP parameters and press the "SAVE" button.

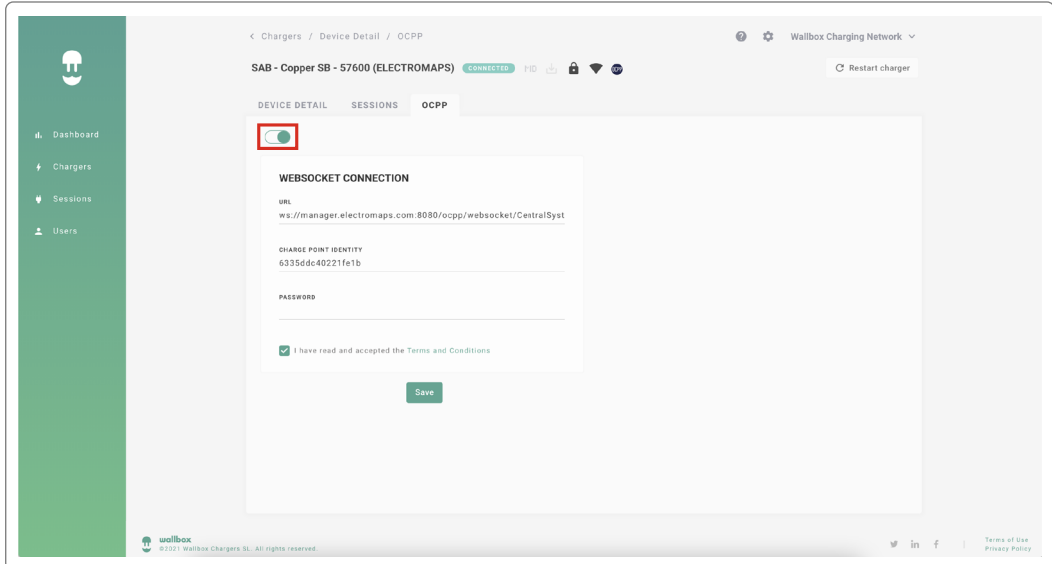

- Enable: On / Off switch
- URL: Central System connection endpoint (required field)
- Charge Point Identity: Charge point ID (required field)
- Accept the terms and conditions (required field)

**Note:** The charger will automatically reboot and new configuration will be applied.

# **OCPP Connection Status**

The status of the OCPP connection between the charger and the Central System is shown in myWallbox App and Portal as:

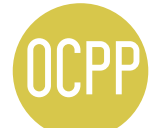

The OCPP is activated and the charger is connecting to the Central System.

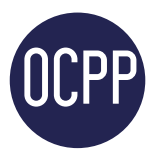

The charger is connected through OCPP to the Central System.

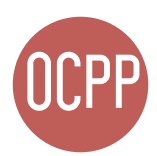

The Charge Point can not establish the connection with the Central System.

#### **myWallbox App**

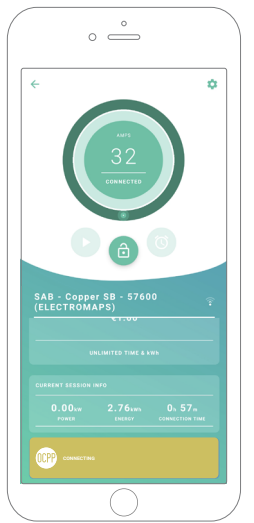

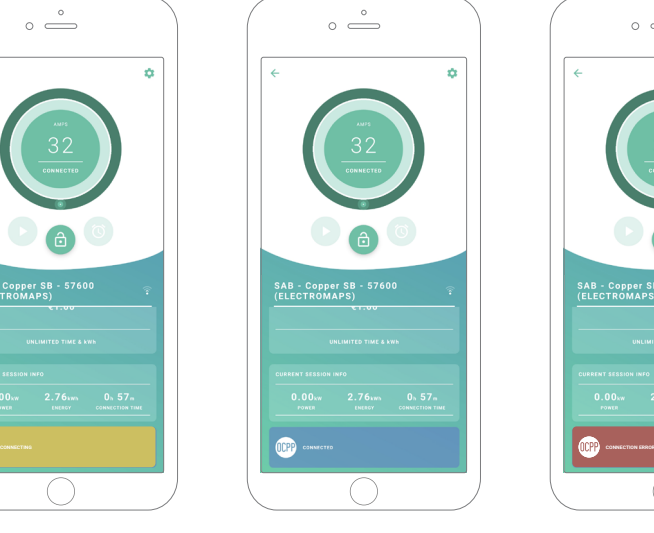

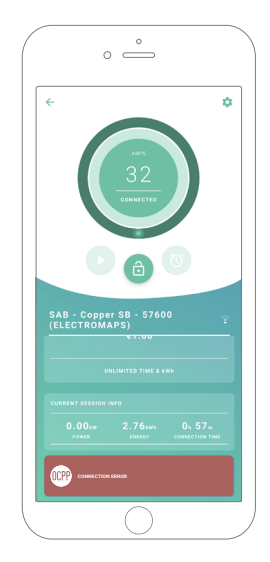

*OCPP Connecting OCPP Connected OCPP Connection Error*

#### Chargers' List

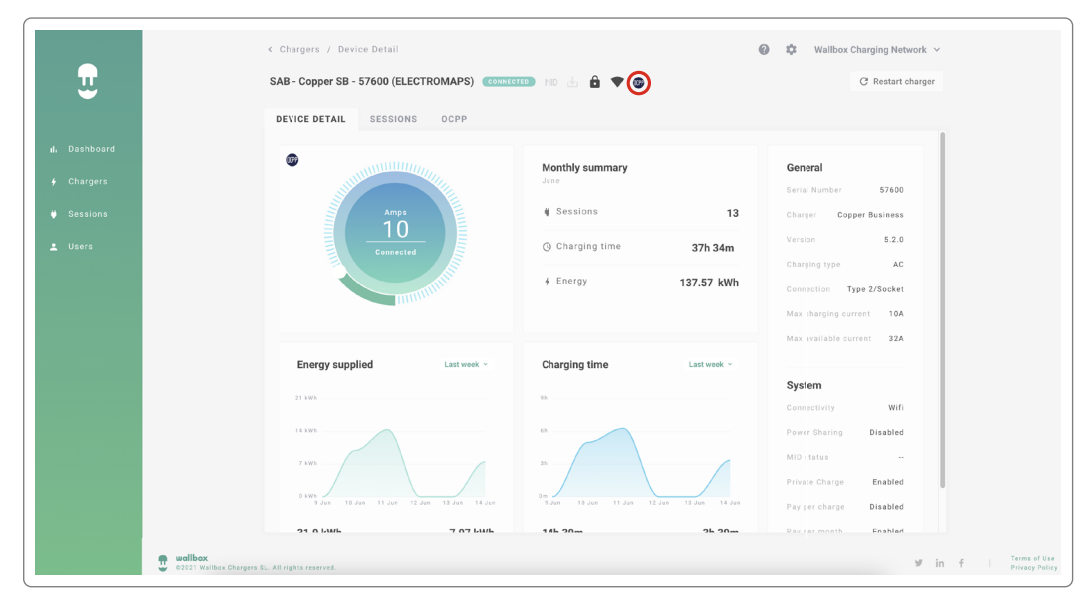

#### **1.** OCPP Connecting.SAB - COPPER SB - 57600 K. **MD de de von**  $(10A)$ CONNECTED  $\frac{1}{2}$  . (ELECTROMAPS)

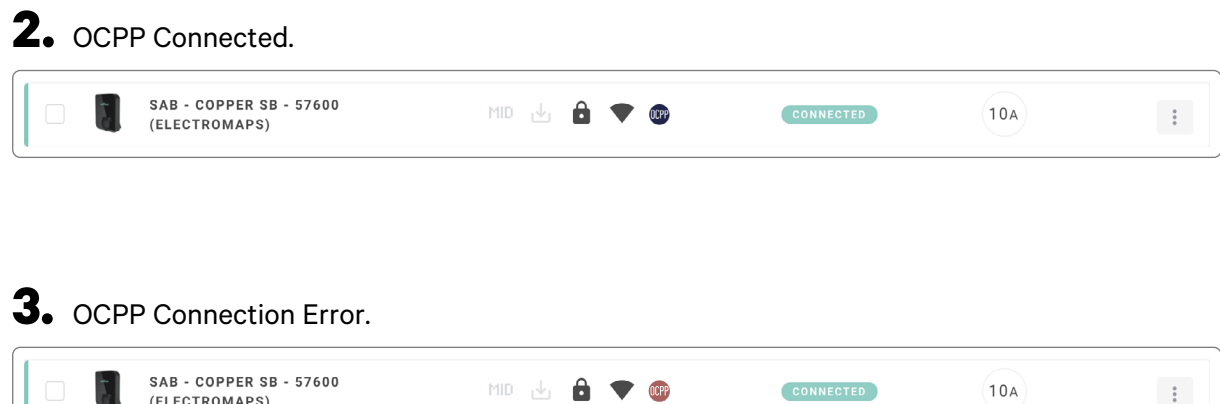

 $\frac{1}{2}$  .

E.

(ELECTROMAPS)

#### Chargers' Details

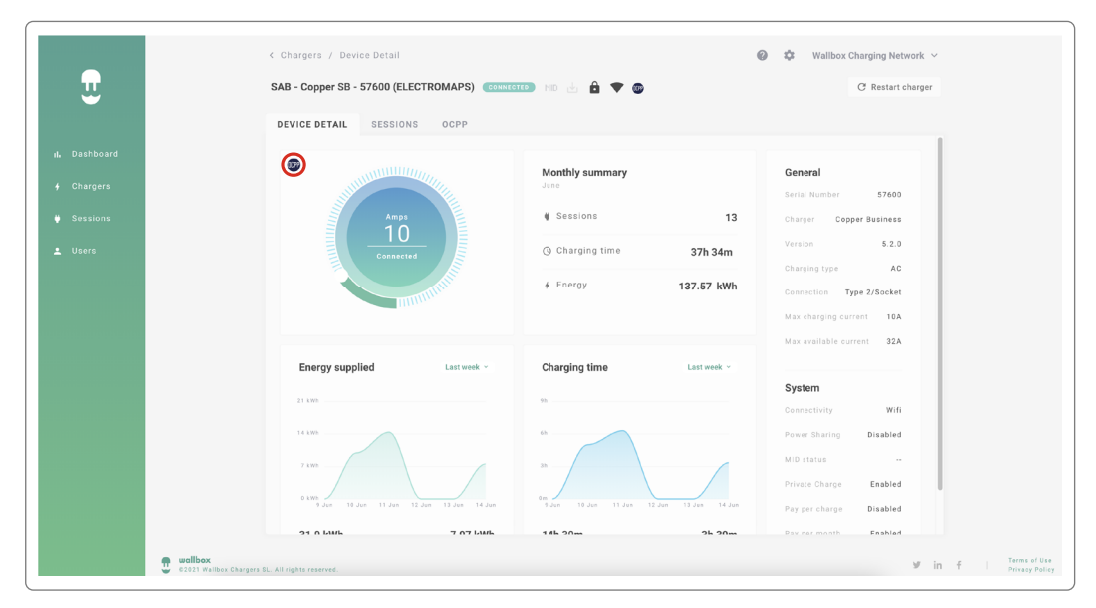

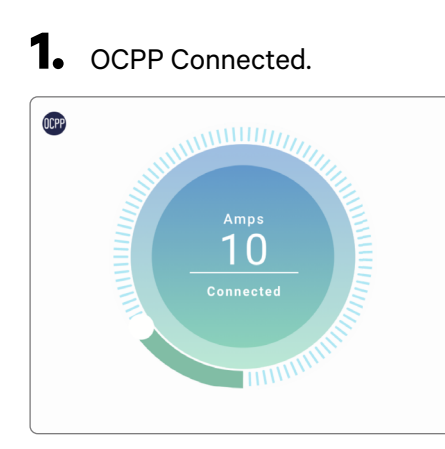

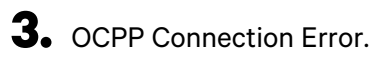

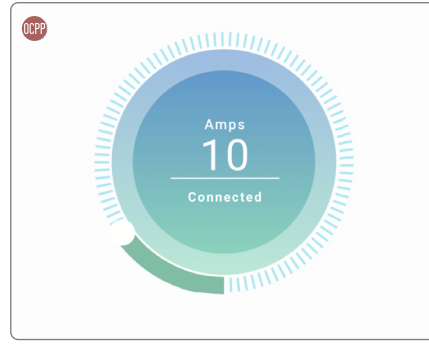

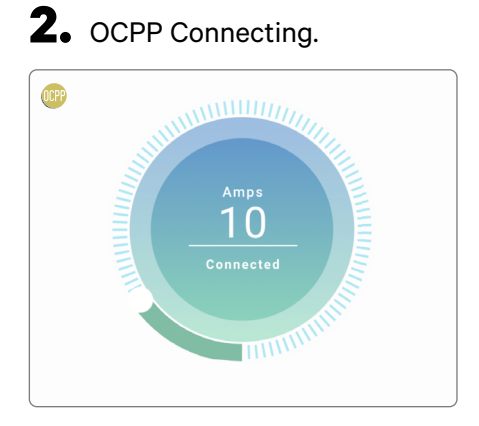

# **HMI**

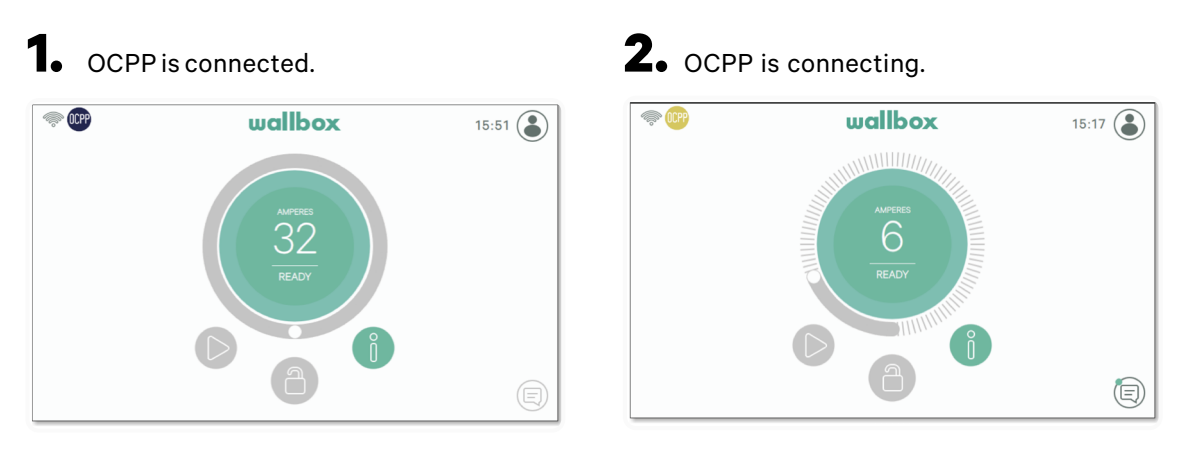

**3.** Screen OCPP can not establish the connection with the Central System.

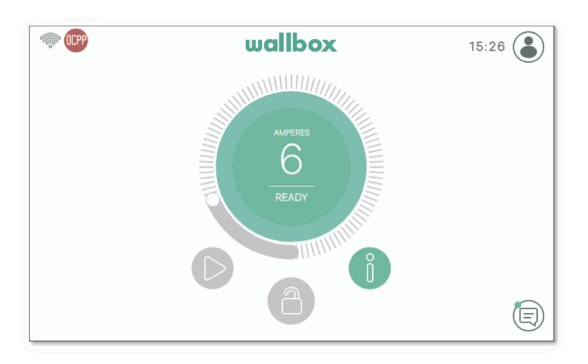

### **OCPP Functionalities**

Copper SB, Pulsar Plus, Pulsar Plus NA and Commander 2 implement the beneath OCPP 1.6j Core profile functions as described in the "OCPP 1.6 Edition 2" specification:

- Core profile
- Local Authorization managment
- Remote trigger
- Smart charging

• Remote firmware update

### **How to use the charger**

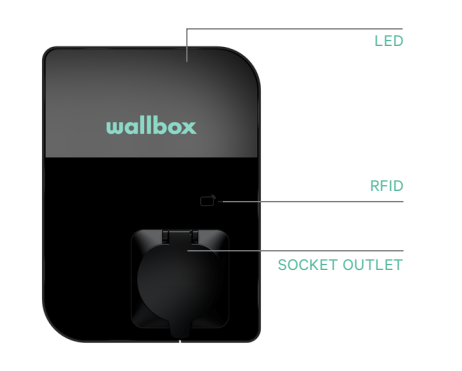

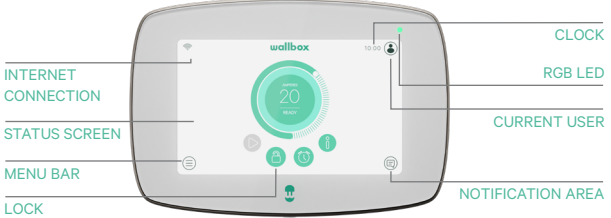

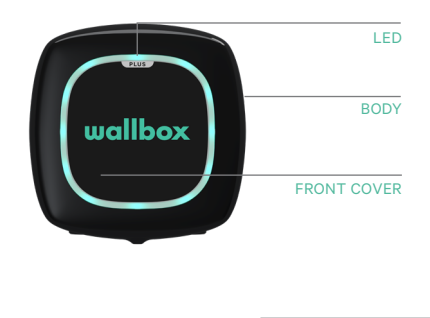

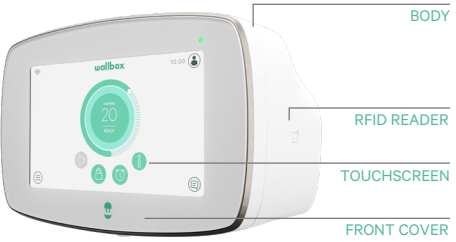

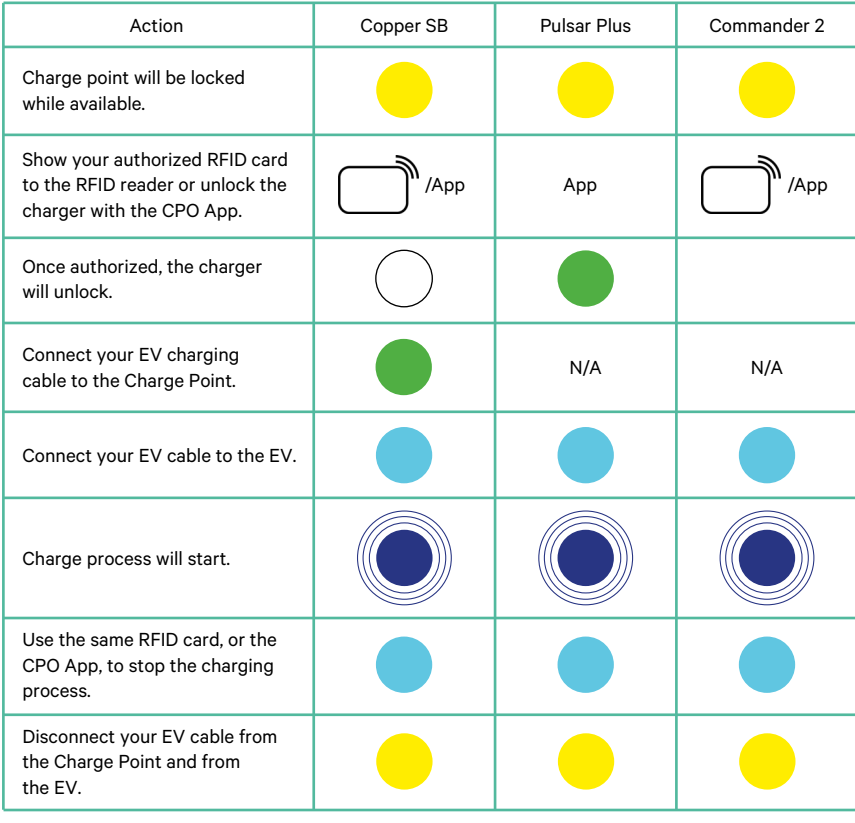

**Notes:** Other procedures could be defined by your Charge Point Operator. Mifare UID shall be introduced in Central System's authorization whitelist as little-endian and no separators.

# **OCPP and myWallbox**

To keep aligned with the OCPP specification, some Wallbox functionalities are not available when OCPP is enabled. Non-conflicting functionalities will always remain available at myWallbox App and Portal.

myWallbox cloud will continue gathering all the information regarding the Charge Point status and usage for a faster and better after sales service as well as managing the remote updates of the Charge Point.

Wallbox functionalities not available when OCPP is enabled:

Some of the myWallbox functionalities will still be available when OCPP is activated. They can be performed by the Charge Point Operator (CPO) though the myWallbox App or Portal:

- Charger status monitoring
- Anonymous charging sessions
- Set Power Sharing
- Set Power Boost
- Set MID Meter
- Set the current limit
- Update the charger software
- Restart (charger reboot)
- Restore (factory conditions)
- Set charging schedules
- Set TN/TT Ground system

**Note:** These features will not be available if the network connection is in a VPN.

**Note:** Wallbox functionalities will remain available according to your myWallbox plan: "Basic", "Standard" and "Business".

#### **myWallbox App**

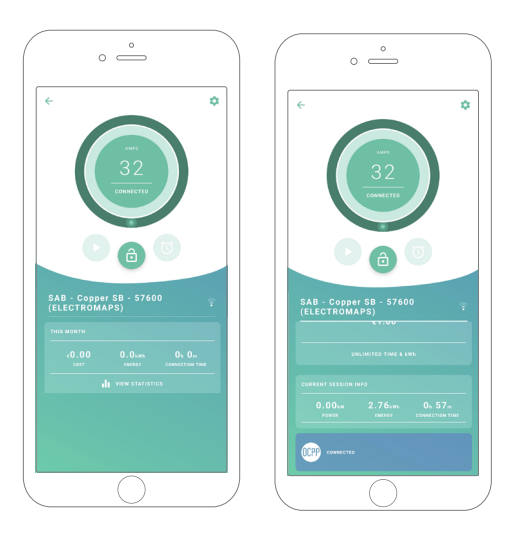

**1.** The charger status screens for OCPP not activated and activated

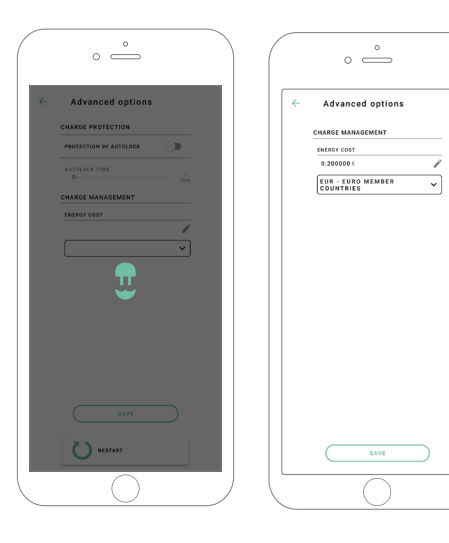

**2.** Advanced options setup

### **OCPP and myWallbox functionalities Compatibility**

#### **myWallbox Portal**

**1.** The charger status screens for OCPP not activated and activated

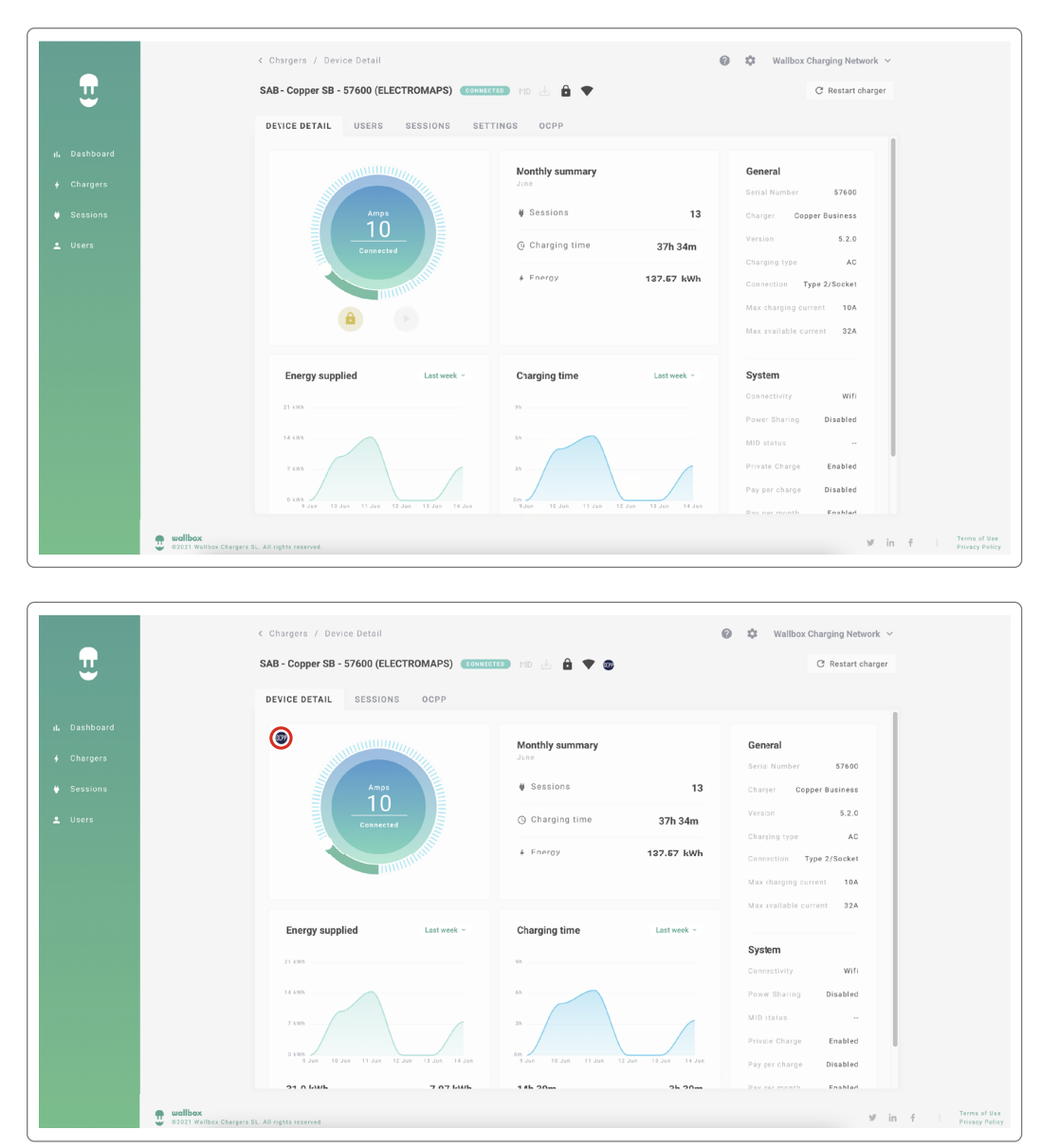

Find frequently asked questions at: <https://support.wallbox.com/article-tags/faqs/>

# **OCPP and myWallbox functionalities Compatibility**

#### **HMI**

**1.** The HMI behaviour when OCPP is disabled.

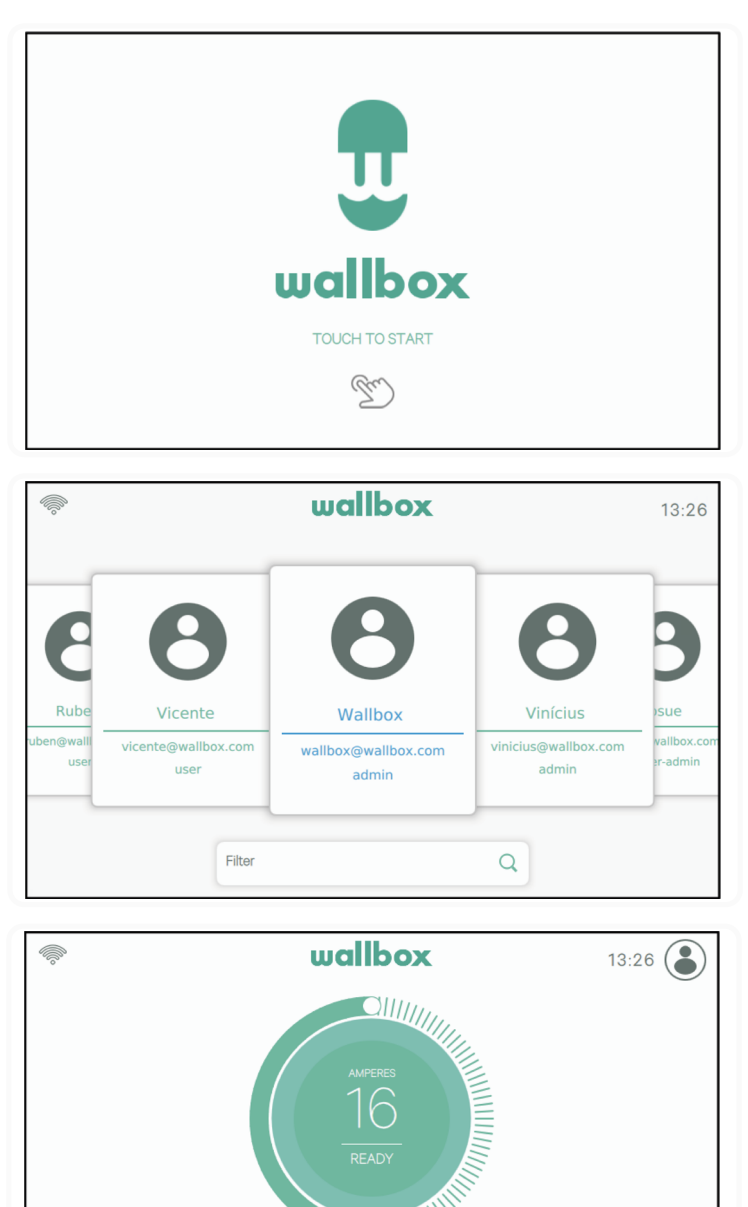

 $\theta$ 

 $\omega$ 

 $\textcircled{\scriptsize{\textsf{E}}}$ 

€

### **OCPP and myWallbox functionalities Compatibility**

#### **HMI**

**2.** The HMI behaviour when OCPP is enabled. The end-user will be able to unlock the charger by:

- Using the RFID
- Introducing the PIN code by clicking on the User icon

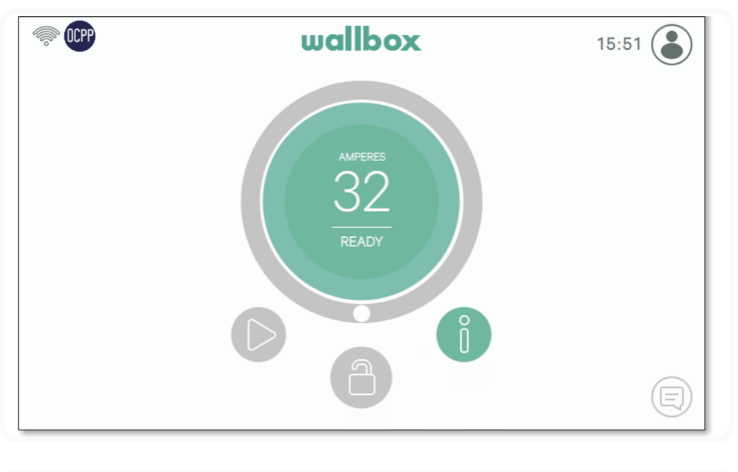

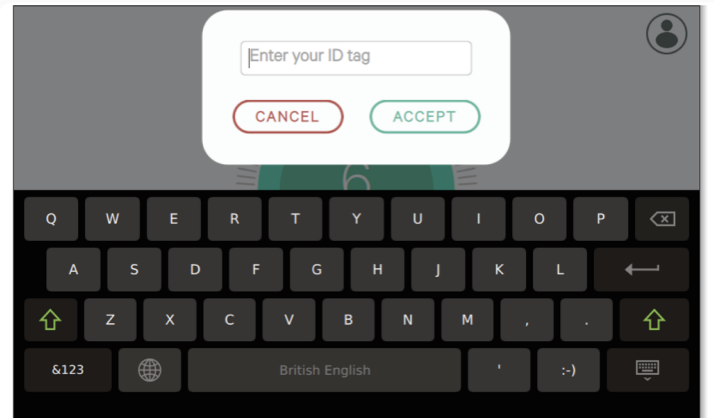

#### **AuthEnabled**

Whenever the Charge Point Operator has set the AuthEnabled in the Central System, then the charger will not need authorization any longer, so the identification through RFID card or PIN (Commander 2 only) is disabled. By connecting the EV gun, the charger will start charging according to the car demand.

When the AuthEnabled is set to True then LED / Halo: Yellow while the status is "available".

### **Connection to myWallbox in a VPN scenario**

In order to keep all myWallbox features available in a VPN scenario, including among others remote diagnostics and remote software updates, the CPO SHALL allow charger connection to myWallbox Cloud by opening:

- Domains: \*.wall-box.com
- Ports: 443 and 80
- Access: Outbound

# **Troubleshooting**

#### **OCPP connection status remains in "Connecting"**

Check network connection status and OCPP parameters setup.

#### **I can not start a new charge**

Check OCPP connection status, RFID authorization and Charge Point availability with your Charge Point Operator.

#### **I can not unlock the charger with the RFID card**

Check the RFID code. When OCPP is active RFID UID are read as little-endian, hexadecimal, no separators.

#### **Service**

Need more assistance? You can reach out to us:

+34 932 20 95 75 +31 20 808 0847

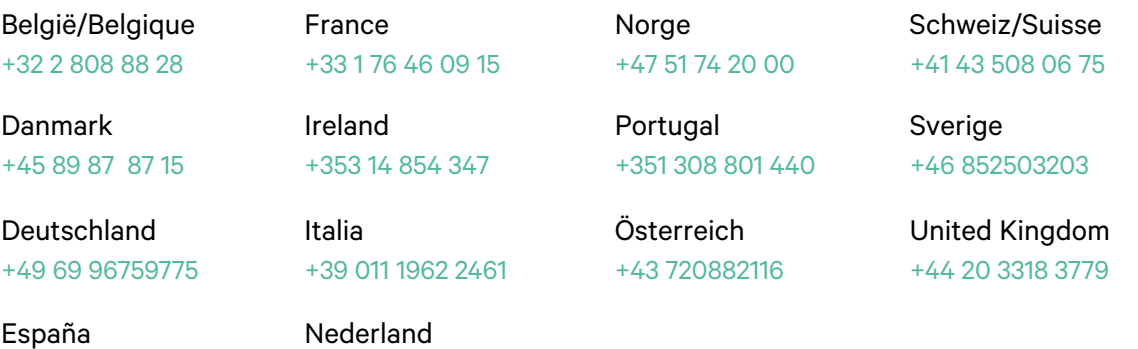